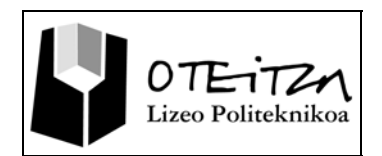

## **6 Dibujar con Interwrite**

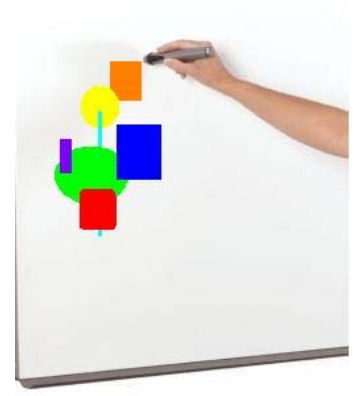

© 3M **(pizarra3.jpg)** Realizar dibujos mediante la pizarra digital interactiva facilita la transmisión de ideas de manera más motivadora y amena, de ahí que el primer paso a la hora de manejar la pizarra digital interactiva sea el de aprender a dibujar una figura geométrica sencilla.

Interwrite Workspace ofrece una amplia selección de herramientas para dibujar sobre la pizarra digital interactiva.

A lo largo de esta actividad aprenderás a:

- Identificar las herramientas de dibujo a utilizar para crear una figura geométrica determinada.
- Identificar las herramientas de edición a utilizar para modificar una figura geométrica determinada.
- Determinar el proceso a seguir para dibujar una figura geométrica determinada.
- Dibujar una figura geométrica determinada

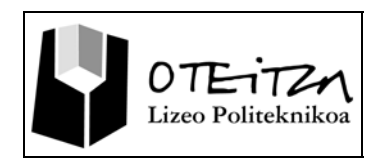

# **Planteamiento del dibujo a realizar**

Al final de este apartado serás capaz de dibujar la siguiente casita sobre una página de fondo en blanco:

Como podrás observar, toda la casita está realizada utilizando las siguientes formas geométricas:

- 1. Línea recta
- 2. Cuadrado
- 3. Triángulo
- 4. Rectángulo
- 5. Círculo
- 6. Elipse

Jugando con la disposición, colores de rellenos y bordes y tamaños de los mismos, lograrás dibujar la casita.

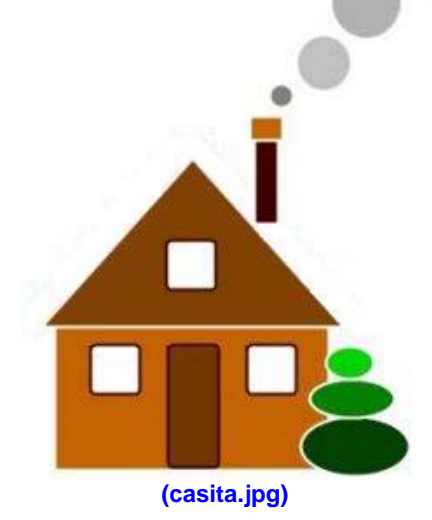

# **Algunos iconos que deberás utilizar**

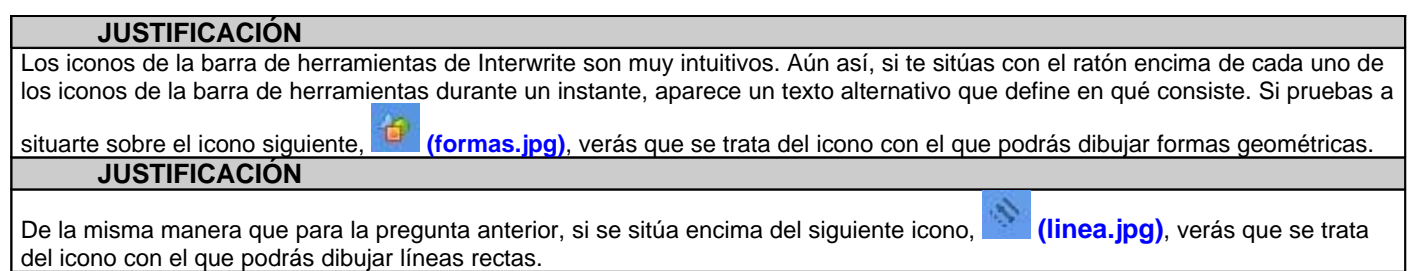

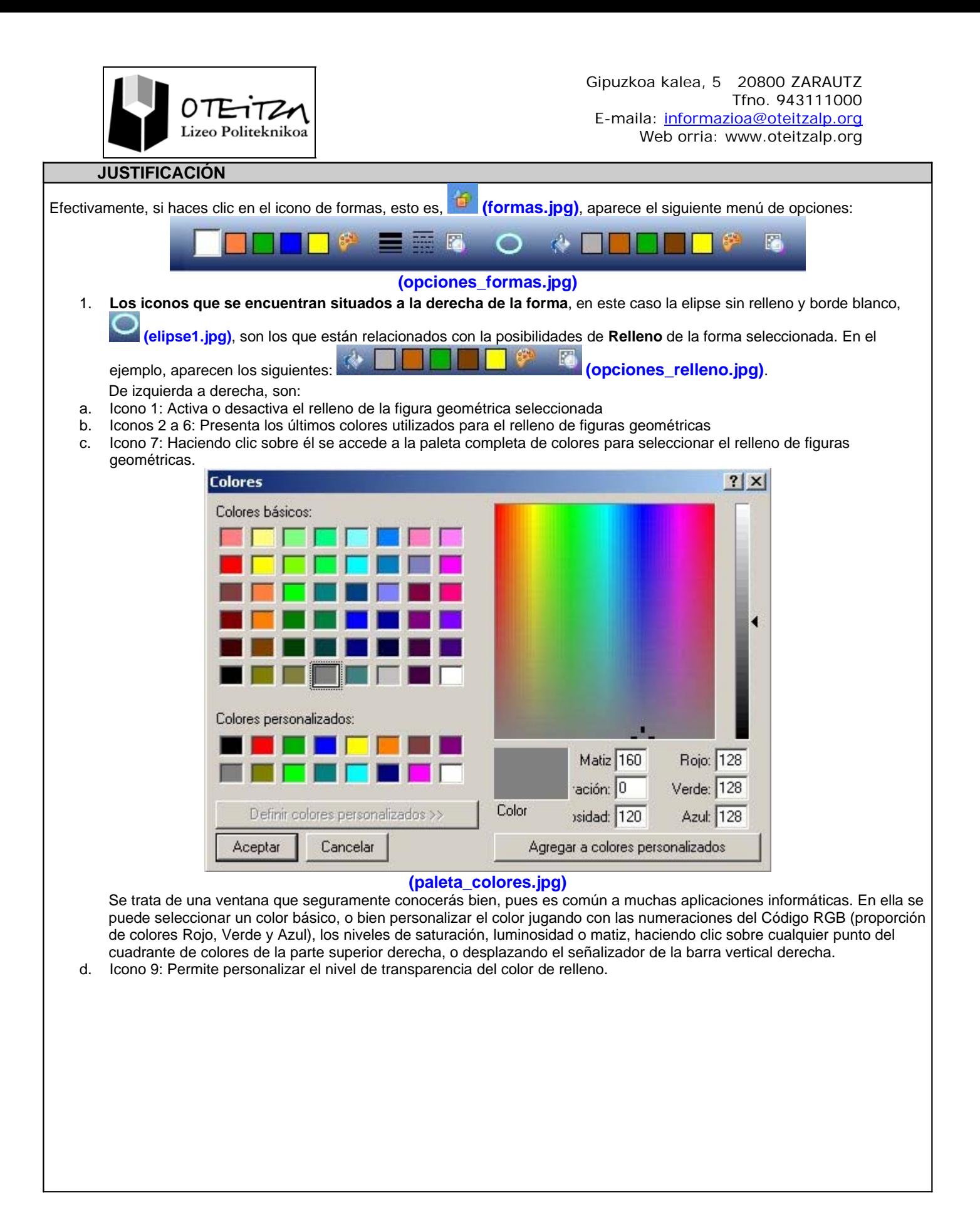

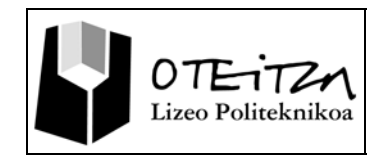

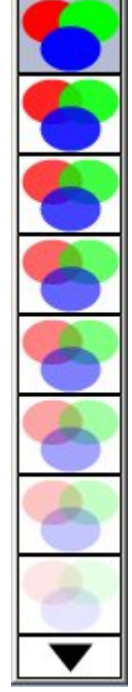

#### **(opciones\_transparencia.jpg)**

2. **Los iconos que se encuentran situados a su izquierda**, por su parte, son los que están relacionados con las posibilidades

de **Borde** de la forma seleccionada. En el ejemplo, son los siguientes: **(opciones\_bordes.jpg)**.

De izquierda a derecha, son:

- a. Iconos 1 a 5: Presenta los últimos colores utilizados para los bordes de figuras geométricas
- b. Iconos 6: Haciendo clic sobre él se accede a la paleta completa de colores para seleccionar el relleno de figuras geométricas.
- c. Icono 7: Haciendo clic sobre él se accede a la serie completa de grosores de bordes de figuras geométricas.

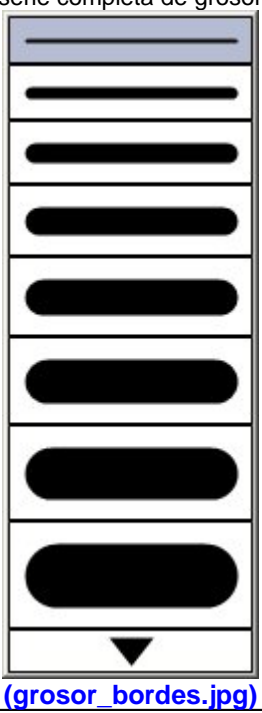

13 Orria

F

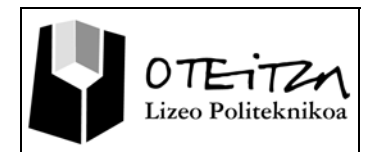

d. Icono 8: Haciendo clic sobre él se accede a la serie completa de estilos de bordes de figuras geométricas.

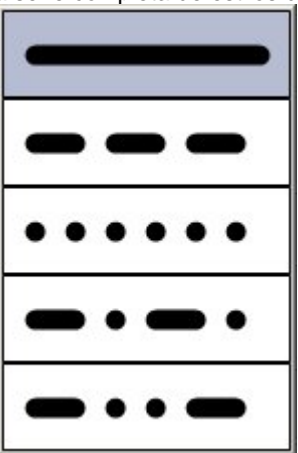

**(tipo\_bordes.jpg)**

- e. Icono 9: Permite personalizar el nivel de transparencia del color de relleno.
- 3. **Para finalizar,** al hacer clic sobre **el icono de forma,** en este caso la elipse sin relleno y borde blanco, **(elipse1.jpg)**, se despliega un menú con las posibles formas geométricas que pueden dibujarse.

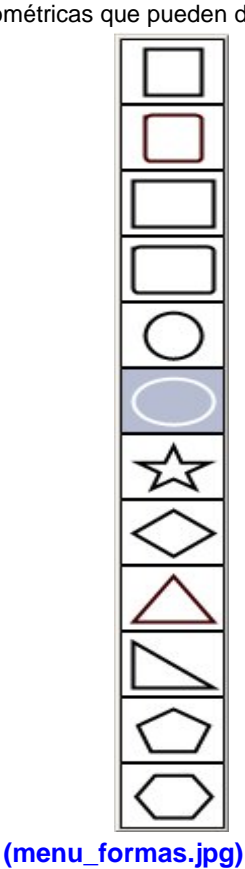

El menú de opciones que se despliega cuando se selecciona la herramienta de dibujo de líneas rectas es muy similar al de las formas geométricas:

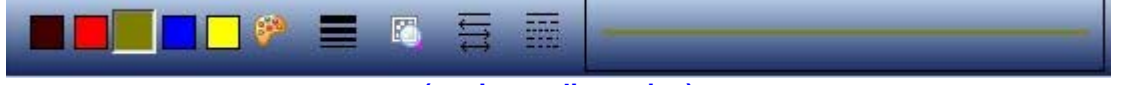

#### **(opciones\_lineas.jpg)**

La única diferencia es que aparece una muestra de la línea recta tal como aparecería en función de la personalización realizada.

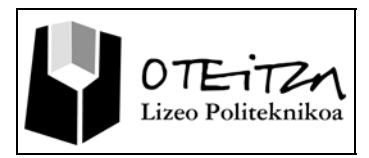

### **Guardar el trabajo realizado**

#### **JUSTIFICACIÓN**

Cuando se selecciona la opción "Guardar", se abre la ventana de grabado de sesión. Por defecto, al instalar Interwrite, se crea una carpeta denominada "Interwrite Workspace" con una estructura que contiene otras sub-carpetas predeterminadas. Al igual que otras muchas aplicaciones informáticas, simplemente bastará con seleccionar la carpeta o, en su caso, examinar nuestro propio espacio en disco y elegir la ubicación en que queremos dejar guardado nuestro trabajo. Guardar archivo GWB  $?$   $\times$  $+B$  of  $E$  $\overline{\phantom{a}}$ Buscar en: **D** Interwrite Workspace Exportar  $\mathcal{L}_{\mathcal{A}}$ Grabaciones del usuario Documentos<br>recientes Imágenes Imágenes del usuario Mi galería **TE** Sellos del usuario Escritorio SoftKeys Utilidades del usuario I IWAutoSave.GWB Mis documentos sesion.GWB  $\overline{\phantom{a}}$ Guardar Mis sitios de red Nombre Cancelar  $\overline{\phantom{a}}$ Tipo: Archivos GWB [".GWB] **(ventana\_guardar.jpg)**

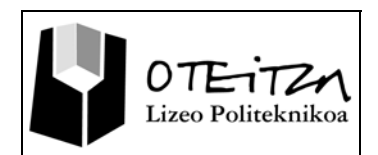

## **Herramientas de edición**

Una vez que en el espacio destinado al dibujo se haya aportado algún elemento, éste podrá ser desplazado o movido dentro de dicho espacio, arrastrándolo. Para ello, basta con acudir al icono de selección de la barra de

herramientas **(selección.jpg)**, y tras pulsarlo, situar el cursor, ahora en forma de flecha, sobre el elemento

o dibujo que se desee mover y una vez que el cursor adopte la forma **(seleccionado.jpg)**, se podrá arrastrar dicho elemento al lugar deseado.

El elemento o dibujo realizado, puede que necesite ser retocado o editado; así pues veamos qué se puede realizar para adaptarlo. A esta actividad se le denomina **edición,** y para ello Interwrite Worspace dispone de una serie de herramientas que trataras de identificar en los siguientes ejercicios.

Hay que tener presente que para cualquier acción de edición, salvo para borrado se deberá seleccionar previamente el objeto u objetos a los que se pretende que afecten la acción.

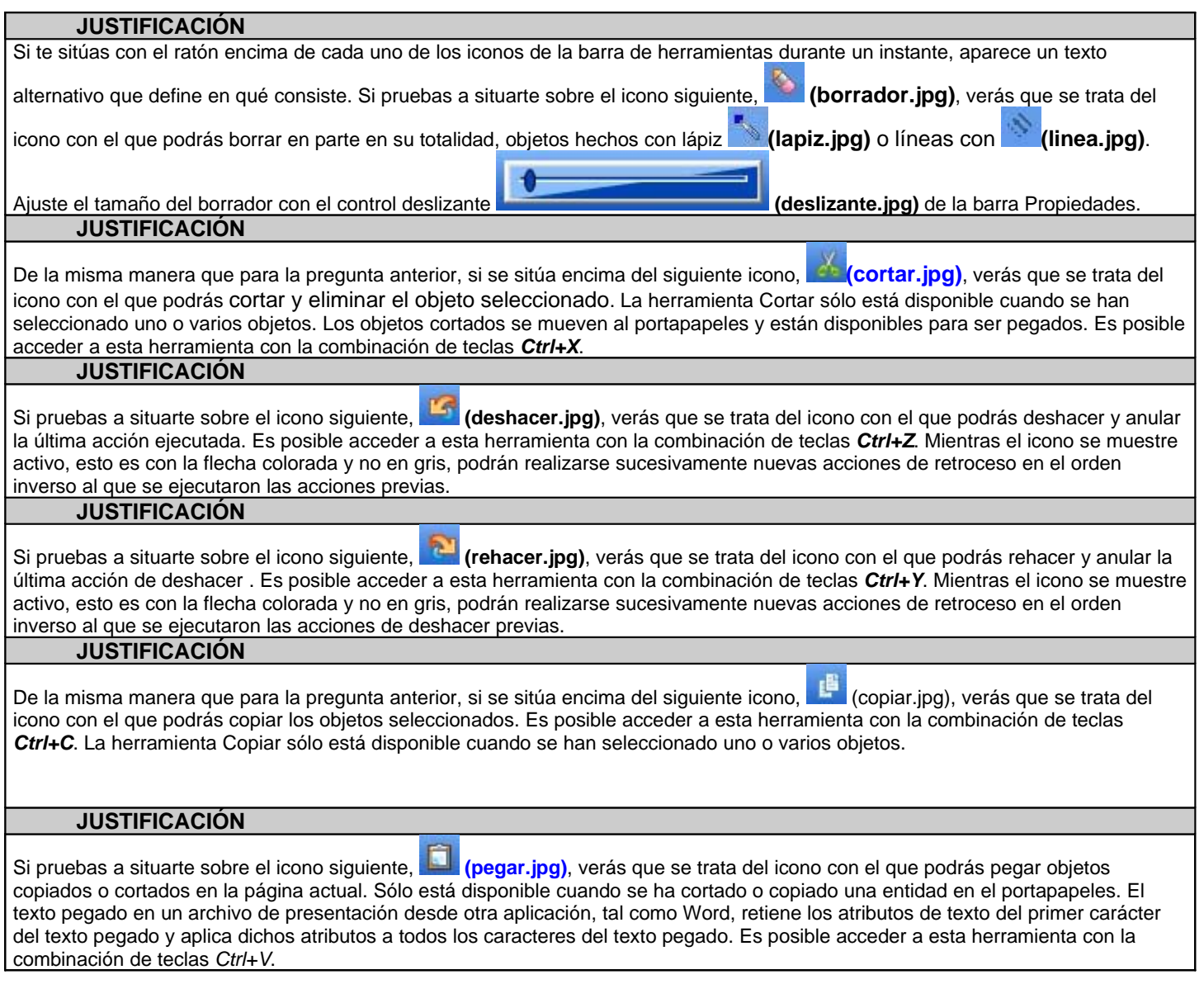

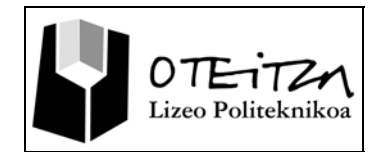

#### **JUSTIFICACIÓN**

Si pruebas a situarte sobre el icono siguiente,  $\frac{1}{2}$  (seleccionar\_todo.jpg), verás que se trata del icono con el que podrás seleccionar todos los elementos de la página actual. Es posible acceder a esta herramienta con la combinación de teclas *Ctrl+A.*

#### **JUSTIFICACIÓN**

Si pruebas a situarte sobre el icono siguiente, **(de la cordenar.jpg)**, verás que se trata del icono con el que podrás ordenar y cambiar el orden de un objeto (entidad) en la pila de entidades. Los objetos se apilan en el orden en que se agregan a la página. El último objeto agregado se coloca en la parte superior de la pila, de manera que cubre todos los demás objetos de la página. Esta herramienta de edición no está activa hasta que se selecciona un objeto. Al hacer clic en la herramienta aparece un menú con las opciones de:

- **Traer al frente** que sube la entidad seleccionada a la parte superior de la pila de entidades. *(Ctrl+F)*
- **Enviar al fondo** que envía la entidad seleccionada al final de la pila de entidades. *(Ctrl+B)*
- **Traer adelante** que sube la entidad seleccionada un nivel en la pila de entidades. *(ctrl.+Mayús+F)*
- **Enviar atrás** que baja la entidad seleccionada un nivel en la pila de entidades. *(Ctrl+Mayús+B)*

#### **JUSTIFICACIÓN**

Para rotar los objetos seleccionados, haz clic en Rotation Handle (Identificador de rotación) **(rotacion.jpg)** situado en la parte

superior del cuadro de selección y tira de él. Si pruebas a situarte sobre el icono siguiente, **(12)** (rotar.jpg), verás que se trata del icono con el que podrás rotar objetos seleccionados. Al hacer clic en esta herramienta se visualiza el menú de Rotación con las opciones de:

- **Rotar 90º en dirección contraria a las agujas del reloj**
- **Rotar 90º en dirección de las agujas del reloj**
- **Rotar 180º**
- **Voltear horizontalmente**
- **Voltear verticalmente**

#### **JUSTIFICACIÓN**

Si pruebas a situarte sobre el icono siguiente, **(agrupar.jpg)**, verás que se trata del icono con el que podrás agrupar todos los objetos (entidades) seleccionados. Después de agrupar los objetos, éstos se consideran como un objeto único. Es posible acceder a esta herramienta con la combinación de teclas *Ctrl+G.*

#### **JUSTIFICACIÓN**

Si pruebas a situarte sobre el icono siguiente, **(b)** (desagrupar.jpg), verás que se trata del icono con el que podrás desagrupar todos los objetos (entidades) previamente agrupados. Libera los objetos agrupados de modo que se puedan seleccionar de manera individual. Es posible acceder a esta herramienta con la combinación de teclas *Ctrl+U.*

#### **JUSTIFICACIÓN**

Si pruebas a situarte sobre el icono siguiente, **(iralfondo.jpg)**, verás que se trata del icono con el que podrás mover el objeto seleccionado (entidad) al fondo de la página actual. Una vez que el objeto pasa a formar parte del fondo, ya no se puede seleccionar ni manipular.

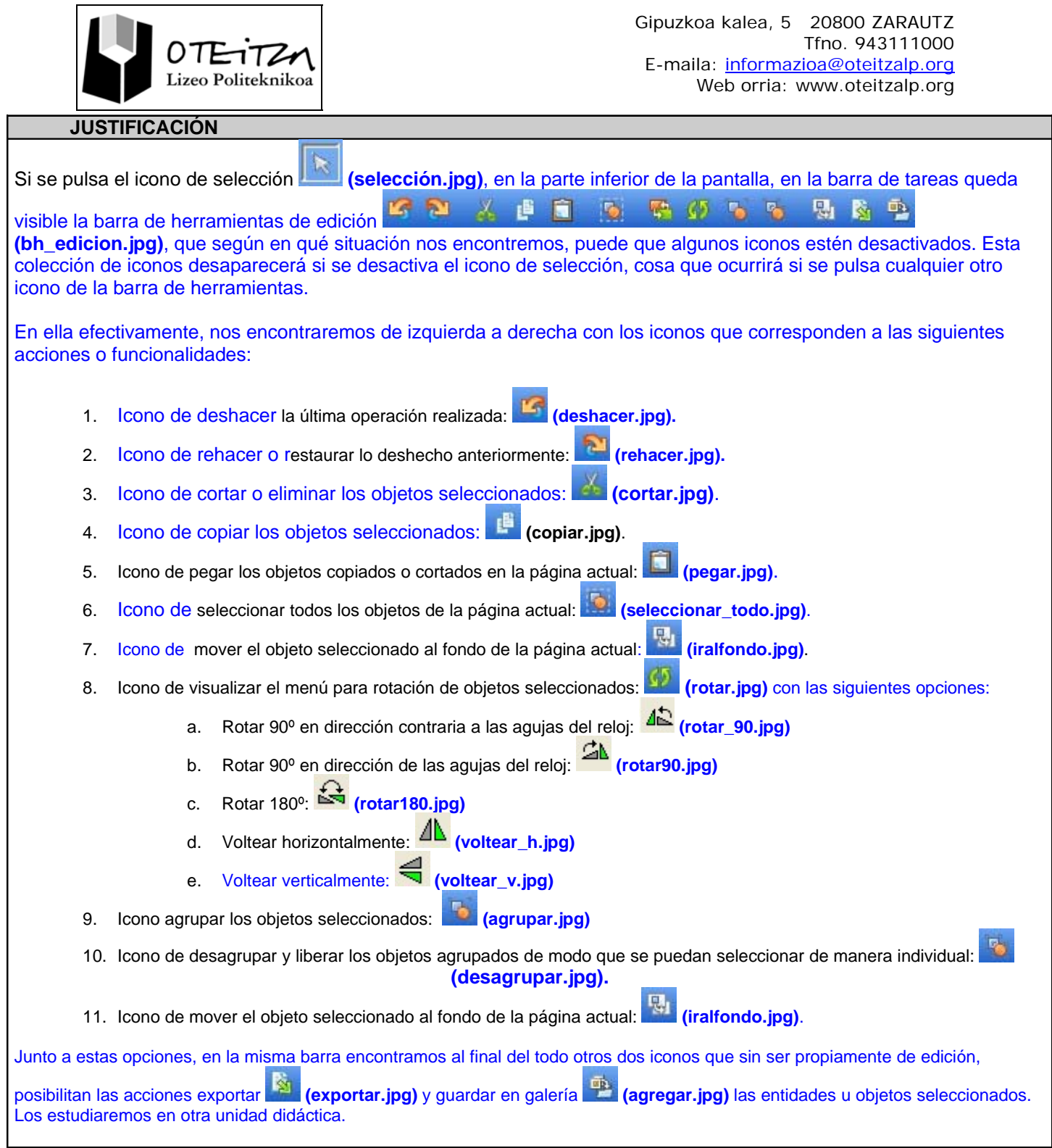

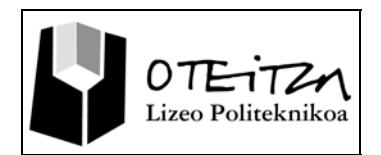

## **Determinación del proceso para dibujar la casita**

### **Explicación de los pasos a desarrollar para crear las dos primeras formas geométricas de la casita**

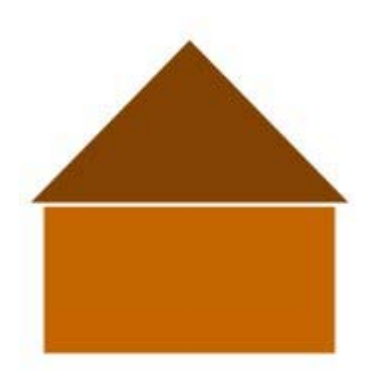

**(casita\_basica.jpg)**

En este momento conoces ya las herramientas que vas a utilizar para dibujar la casita y sabes también qué opciones de personalización te ofrece Interwirte Workspace para personalizar los colores y estilos.

Ha llegado entonces el momento de que aprendas a aplicar estos conocimientos y a dibujar la casita.

En este primer apartado, aprenderás a dibujar las dos primeras formas geométricas de la casita, esto es, el rectángulo base y el tejado triangular.

Para ello, contarás con el siguiente vídeo, que te explica, paso a paso, el proceso a seguir para obtener la siguiente figura:

Deberás seguir las instrucciones que se te den, y observar detenidamente los pasos que se dan para realizar el dibujo.

**(casita.swf)**

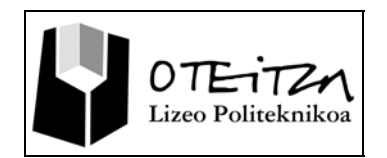

### **Ejecución del proceso para dibujar la casita**

Ya ha llegado el momento de que finalices el dibujo. Para ello, utilizando Interwrite, debes realizar el dibujo .

Una vez hayas terminado de dibujarla, deberás guardar la sesión en formato .gwb.

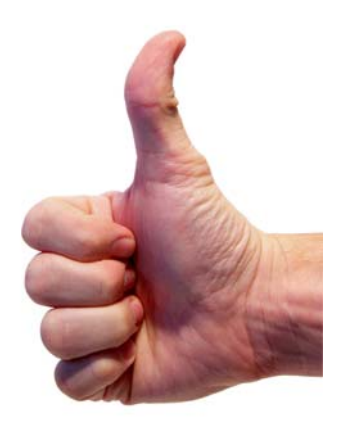

© Craig Jewell **(ok.jpg)**

#### **ENUNCIADO DEL EJERCICIO 4 (CONSIDERACIONES): Realización del dibujo de la casita**

El siguiente ejercicio es de carácter evaluativo.

Debes realizar el dibujo de la casita planteada al comienzo de esta actividad. Una vez la tengas finalizada, deberás guardar la sesión con el nombre "**casita.gwb**" y enviar el archivo a tu tutor por correo electrónico.

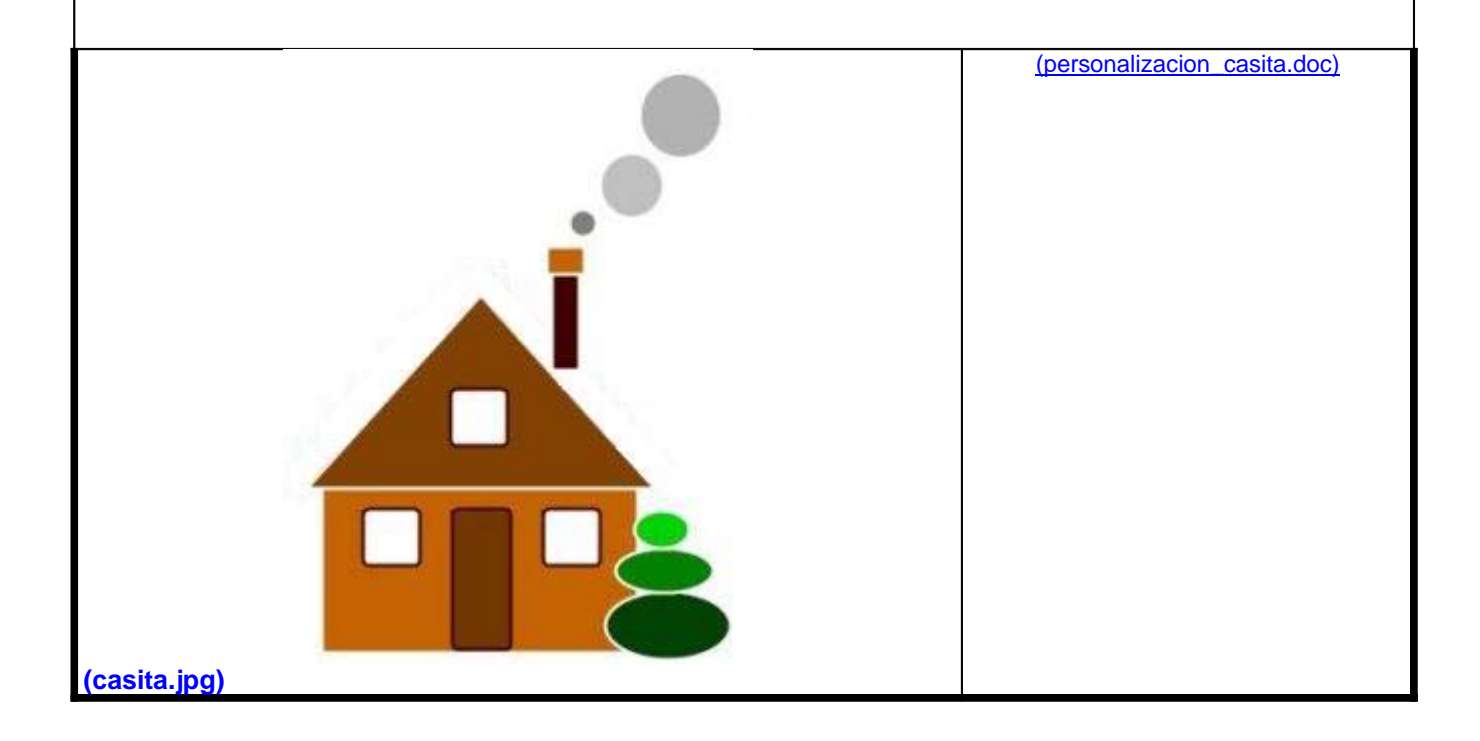

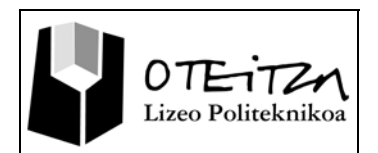

### **Descripción del proceso para dibujar y editar una casita**

- 1. Para comenzar con el dibujo de la casita, en primer lugar selecciona el icono Formas, y aparecerán en la barra de tareas las opciones disponibles, de las cuales:
	- a) Selecciona la línea continua para el borde, del mínimo grosor y de color blanco
	- b) Selecciona en la opción Formas el rectángulo con vértices rectos
	- c) Selecciona el color marrón claro para el relleno (dispones de datos orientativos para el color en personalizacion\_casita.doc)
	- d) Selecciona ambos elementos han de ser opacos (Transparencia nula)
- 2. Realiza el rectángulo clicando en un extremo y arrastrando diagonalmente hasta el punto deseado
- 3. Una vez dibujado el rectángulo puedes editarlo, seleccionándolo y ajustando posteriormente las proporciones del mismo
- 4. Para realizar el tejado, de forma triangular, de nuevo con Formas:
	- a) Selecciona la línea continua para el borde, del mínimo grosor y de color blanco
	- b) Selecciona en la opción Formas el triángulo
	- c) Personaliza el color de relleno
	- d) Asegúrate de que ambos sean opacos
- 5. Realiza el triángulo donde te resulte más cómodo
- 6. Edítalo, seleccionándolo y arrástralo a la posición deseada y ajusta las proporciones
- 7. Realiza la puerta utilizando:
	- a) Borde más oscuro que el relleno
	- b) Rectángulo con aristas redondeadas
- 8. Editándola, podrás ajustar sus medidas y situar en el lugar apropiado
- 9. Realiza la chimenea utilizando:
	- a) Bordes blancos para las dos piezas
	- b) Rellenos similares a los utilizados anteriormente
- 10. Para realizar las ventanas utiliza:
	- a) Para el borde un marrón oscuro
	- b) Forma de cuadrado con vértices redondeados
	- c) El blanco para el relleno
	- d) Opacidad máxima
- 11. Realiza un cuadrado y editándolo, realiza los ajustes para luego situarlo donde corresponda
- 12. Las otras ventanas se pueden realizar de la misma manera, pero para asegurarnos de que van a quedar de la misma medida, se utilizarán las herramientas de edición de Copiar y Pegar que aparecen activas en la barra de tareas una vez seleccionada la ventana. Nótese que al pegar, nos aparecerá en el extremo superior izquiedo de la pantalla y habrá que trasladarla al lugar que corresponda.
- 13. Para simbolizar el humo de la chimenea:
	- a) Se realizarán círculos con diferentes tonos de gris tanto para el borde como para el relleno, o también
	- b) Se realzarán círculos con un mismo gris pero con diferentes grados de opacidad
- 14. Por último se realizará lo propio para simbolizar el motivo de adorno en color verde:
	- a) Con formas de elipse
	- b) Con borde blanco
	- c) Con diferentes tonos de verde

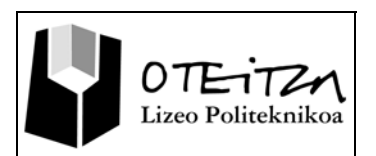

- d) Editándolos finalmente y completando la composición deseada
- 15. Una vez finalizada la composición, deberás guardar la sesión de trabajo, activando el icono de

"Menú InterWrite" **(menú\_interwrite.jpg)**, optando por **(archivo.jpg)** y seleccionando **"Guardar como…"** con el nombre "**casita.gwb**".

- 16. Tras guardar el trabajo deberás enviar el archivo a tu tutor por correo electrónico, para lo cual encontrarás la opción acudiendo de nuevo al "Menú InterWrite" **(menú\_interwrite.jpg)**, y optando por **C** Archivo (archivo.jpg).
- 17. Para ello deberás seleccionar la opción primera en el formulario

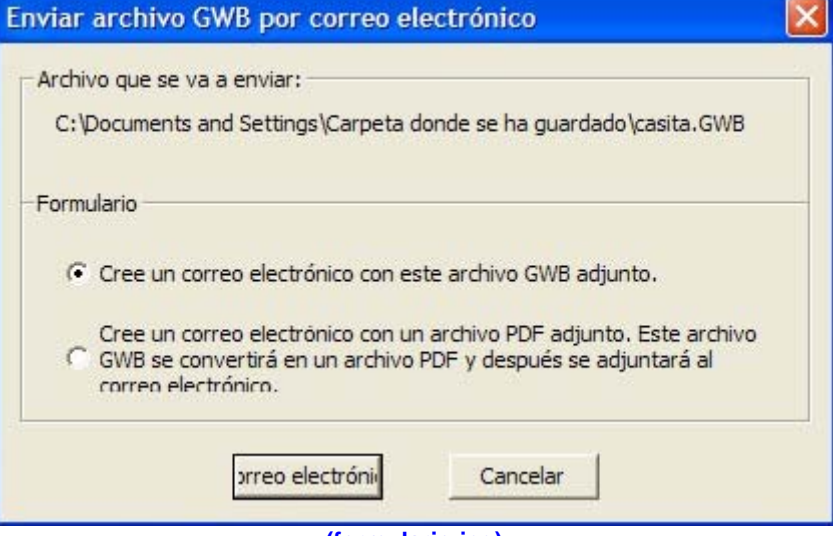

#### **(formulario.jpg)**

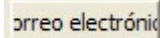

validar pulsando **prreo electrónio** y acto seguido, rellenar el campo del destinatario "Para ..." en el formulario de correo electrónico

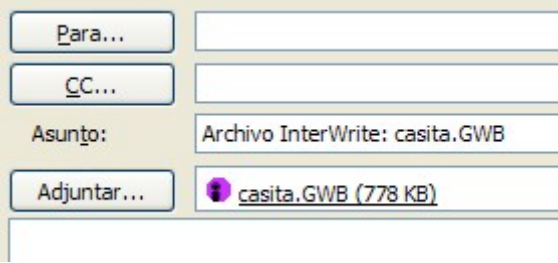

(correo.jpg)